# ・起動と初期画面

2 Mass Simulation.exe を起動すると、図1の入力画面が開く

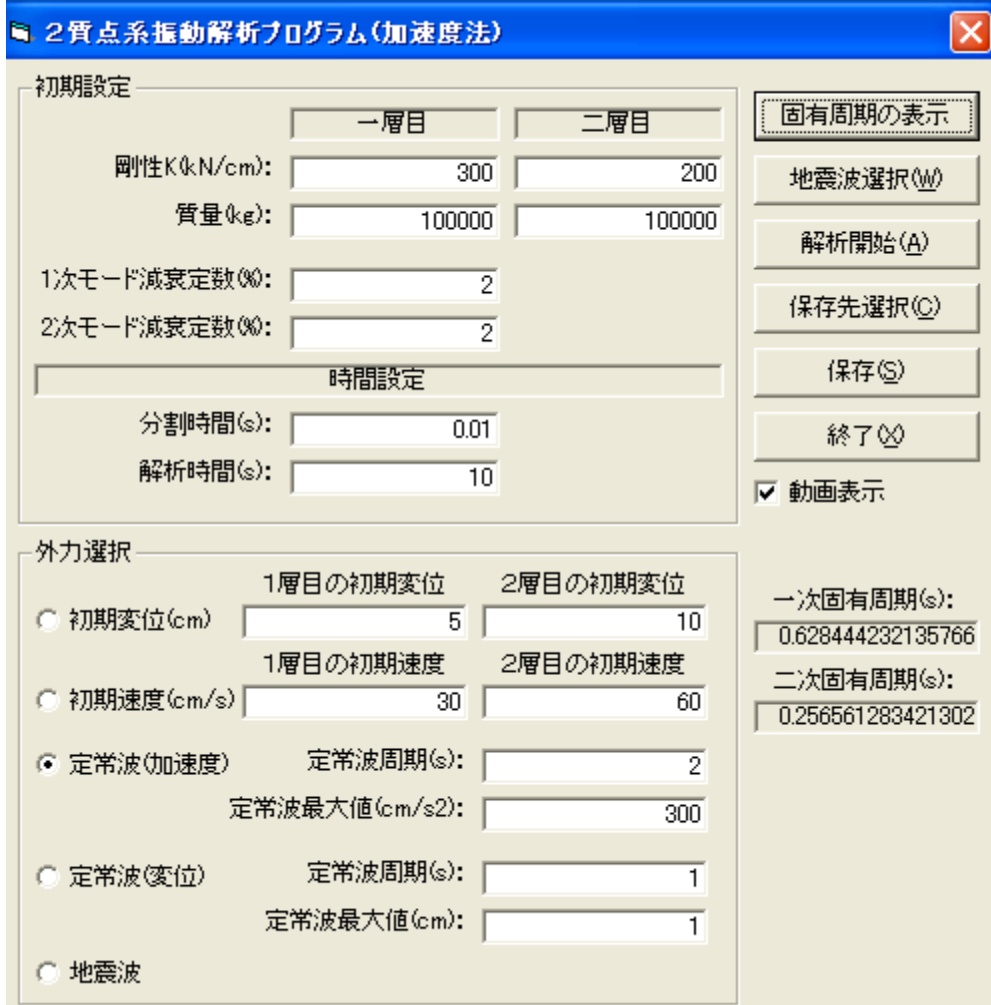

図1 2 Mass Simulation.exe の入力画面

#### 初期設定

1 層· 2層それぞれの剛性 (K:kN/cm)、質量(m:kg)、減衰(h:%)、分割時間(△t:s)、解 析時間(s)を指定する。「固有周期の表示」ボタンを押すと、1次と2次の固有周期(T:s)が表示され る。デフォルトでは

 $1 \overline{\mathbb{B}}$ : K = 300 kN/cm = 30,000,000 N/m, m = 10,000 kg,

 $2 \overline{\mathbb{B}}$ : K = 200 kN/cm = 20,000,000 N/m, m = 10,000 kg,

で、1次と2次の固有周期は、「建築の振動」の P49 の(3.11)式の二つの円振動数(ω)を周期(T=2 π/ω)に変換し、それぞれ T1 =0.626 s、T2=0.257 s を得る(「建築の振動」の P50 の【例題 3.1】)。

# 外力選択1a: 自由振動の場合 (1次モード)

· 外力選択欄の初期変位 (cm) か、初期速度 (cm/s) を指定する。例として、初期変位の○にチェッ クを入れると、デフォルトで1層目を 5 cm、1層目を 10 cm の初期変位の自由振動が設定される。こ の変位の高さ方向分布は1次モード形である(「建築の振動」の P50 の【例題 3.1】)。

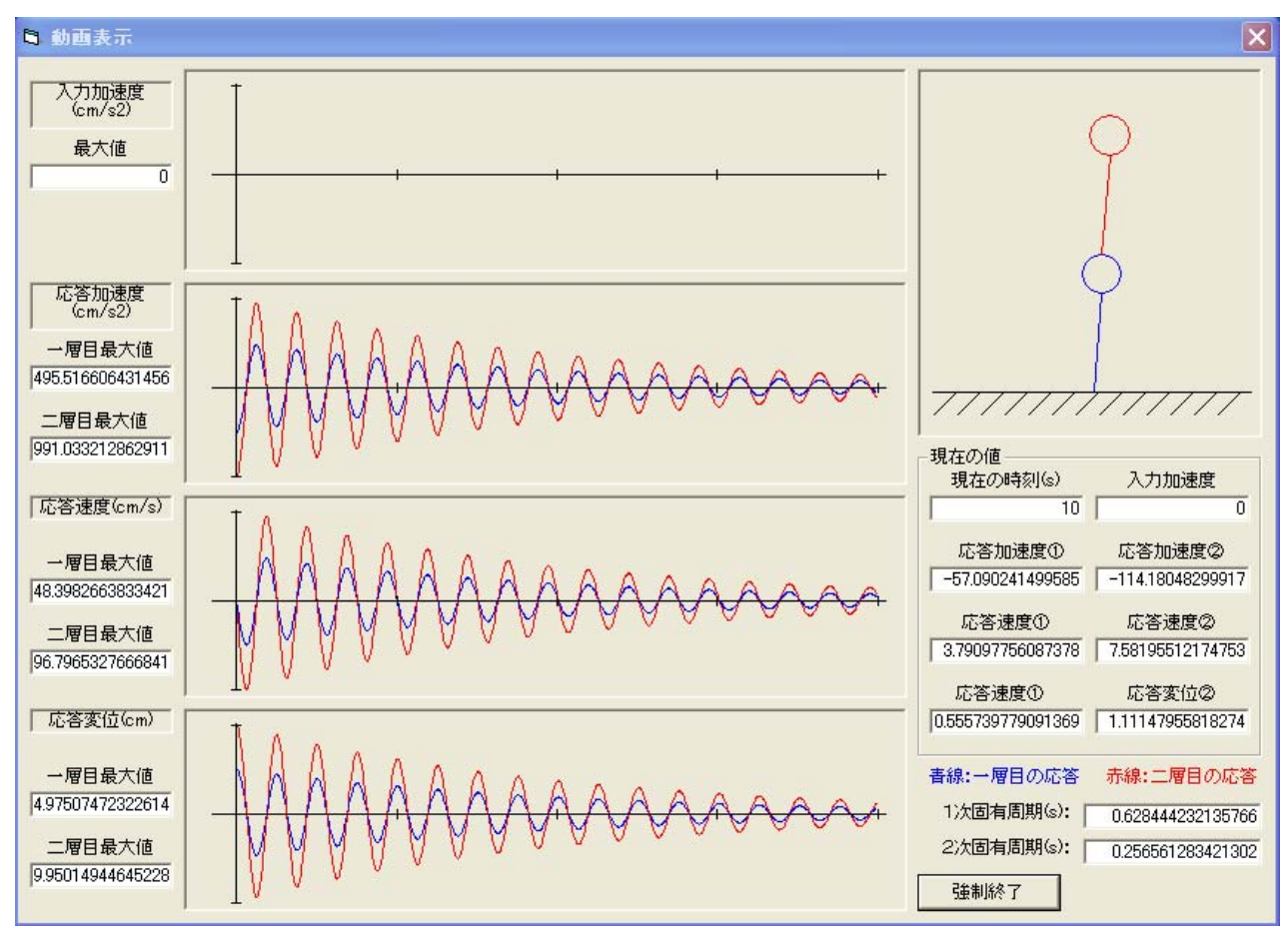

# 図2 2 Mass Simulation.exe の計算画面

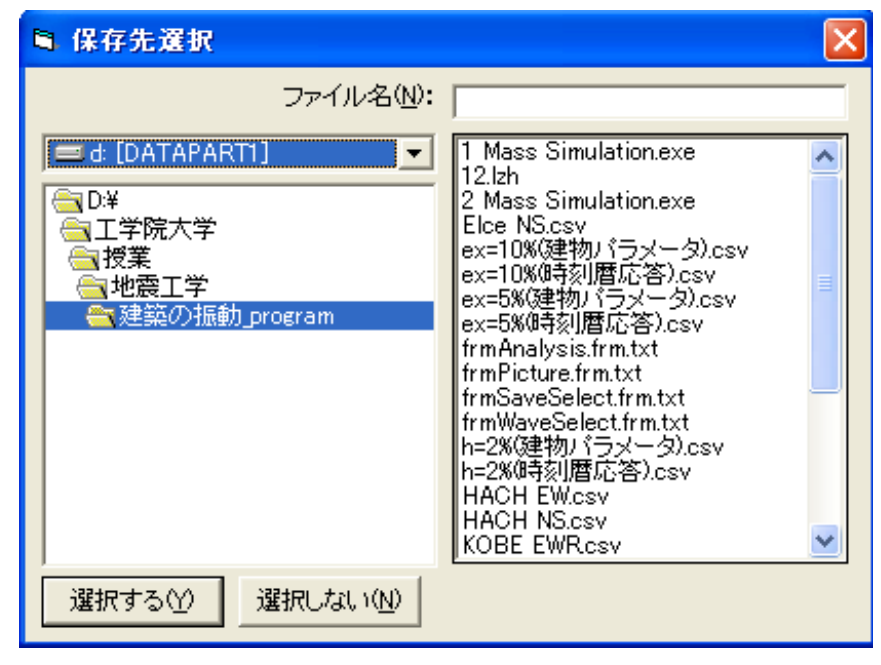

図3 保存先選択画面

・「解析開始」ボタンを押すと、図2のウィンドウが開き、計算を実行する。

図2の画面の左側の波形は、上から入力加速度(自由振動の場合は無し)、2質点の応答加速度·応 答速度・応答変位であり、青線が1層目、赤線が2層目である。その左覧には最大・最小値が表示され、

画面の右側には2質点の振動の様子や計算時刻とその時の入力加速度・応答加速度・応答速度・応答変 位が表示される。計算が終了すると、解析終了のボタンが現れるので、OK を押すと画面が閉じる。

 ・計算結果データの保存法:入力画面(図1)の「保存先選択」ボタンを押すと、図3のウィンドウ が開く。結果を出力するファイル名を半角英数字で指定する(拡張子は不要)。例えば、ex1a と入力し、 「保存先選択」ボタンを押すと、画面が閉じる。入力画面(図1)に戻り、「保存」ボタンを押すと、 データが保存される。入力データと計算結果は、csv ファイルとして保存される。ex1a の例題では、下

記の二つのデータが出力されている。

ex1a(建物パラメータ).csv:1層・2層の剛性と質量、1次・2次モードの減衰と固有周期

ex1a(時刻暦応答).csv:右から、時刻(s)、入力加速度(cm/s2)、応答加速度(1層:cm/s2)、応答速度(1 層:cm/s)、応答変位(1層:cm)、応答加速度(2層:cm/s2)、応答速度(2層:cm/s)、応答変位(2 層:cm)のデータが格納されている。エクセルなどでグラフを表示する。

# 外力選択1b: 自由振動の場合 (2次モード)

・外力選択欄の初期変位の○にチェックを入れ、1層目を 10 cm、1層目を-5 cm の初期変位を設定す る。この変位の高さ方向分布は2次モード形である(「建築の振動」の P50 の【例題 3.1】)。以下、外 力選択 1a と全く同様に、「解析開始」で計算を実行する。終了後、「保存先選択」で結果ファイル名を、 例えば、ex1b と入力し、「保存先選択」ボタンを押し、「保存」でデータを保存する。最後に ex2a(時 刻暦応答).csv より、振動解析の結果をグラフ化する。その際、1次モードろ2次モードの振動性状の 違い(固有周期の長短、モード形状、1層と2層の振幅比や位相など)を良く確認すること。

#### 外力選択2a:地動入力を定常波(調和加振、sin 波加振)とする場合(共振しない場合)

・入力画面(図1)の外力選択欄で、定常波(加速度)か、定常波(変位)を指定する。例として、定 常波(加速度)の○にチェックを入れると、デフォルトで周期 2 秒、振幅 300 cm/s2 の定常波・地動 加速度による強制振動が設定される。この外力周期は1次・2次固有周期と異なるため、共振しない ことに注意されたい。

・「解析開始」ボタンを押すと、計算を実行する。終了すると、解析終了のボタンが現れるので、OK を 押すと計算画面が閉じる。

・計算結果データの保存法:外力選択1と全く同じ。図3の保存先選択ウィンドウで、例えば、ex2a と入力し、「保存先選択」ボタンを押すと、画面が閉じる。入力画面(図1)に戻り、「保存」ボタンを 押すと、データが csv 形式で保存される。

# 外力選択2b:地動入力を定常波(調和加振、sin 波加振)とする場合(1次モードに共振する場合)

・入力画面(図1)の外力選択欄で、定常波(加速度)の○にチェックを入れ、周期の欄に、1次モー ドの周期と同じ値である 0.628 秒に設定する(振幅 300 cm/s2 のままで良い)。

・以下、外力選択2a と全く同様に、「解析開始」で計算を実行する。終了後、保存先選択ウィンドウで、 ex2b と入力し、「保存先選択」ボタンを押すと、画面が閉じ、「保存」ボタンをデータを保存する。

・余裕があれば、入力画面(図1)の1次モード減衰定数の値を、0 %や 10 %などに変えて、計算を実 行する。その際、振幅が増大する様子や最大応答値の違いなどを確認すること。

#### 外力選択2c:地動入力を定常波(調和加振、sin 波加振)とする場合(2次モードに共振する場合)

- ・入力画面(図1)の外力選択欄で、定常波(加速度)の○にチェックを入れ、周期の欄に、2次モー ドの周期と同じ値である 0.257 秒に設定する(振幅 300 cm/s2 のままで良い)。
- ・以下、外力選択2a と全く同様に計算を実行し、データを保存する(データ名は ex2c など)。
- ・余裕があれば、入力画面(図1)の2次モード減衰定数の値を、0 %や 10 %などに変えて、計算を実 行する。その際、振幅が増大する様子や最大応答値の違いなどを確認すること。

# 外力選択3:地震加速度波形の入力とする場合

・入力画面(図1)の外力選択欄で地震波を指定し、○にチェックを入れる。「地震波選択」ボタンを 押すと図4の地震波選択画面が開く。地震加速度波形は、例えば、下記のデータの選択が可能である。 Elce NS.csv:エルセントロ波形(NS 成分):世界標準で用いられる加速度波形

HACH EW.csv:八戸波(EW 成分):1968 年十勝沖地震の八戸港湾で得られ、日本では標準波 KOBE NSR.csv:JMA 神戸(NS 成分):1995 年兵庫県南部地震の神戸海洋気象台で得られた波 例えば、Elce NS.csv を選択したのは、図4の画面であり、決定の場合は「選択する」ボタンを押す。 時間分割、その他のメッセージが現れるので、「OK」ボタンを押す。

・「解析開始」ボタンを押すと、図2のウィンドウが開き、計算を実行する。

計算が終了すると、解析終了のボタンが現れるので、OK を押すと計算画面が閉じる。

・計算結果データの保存法:外力選択1と全く同じ。図3の保存先選択ウィンドウで、例えば、ex3 と 入力し、「保存先選択」ボタンを押すと、画面が閉じる。入力画面(図1)に戻り、「保存」ボタンを押 すと、データが csv 形式で保存される。

・余裕があれば、

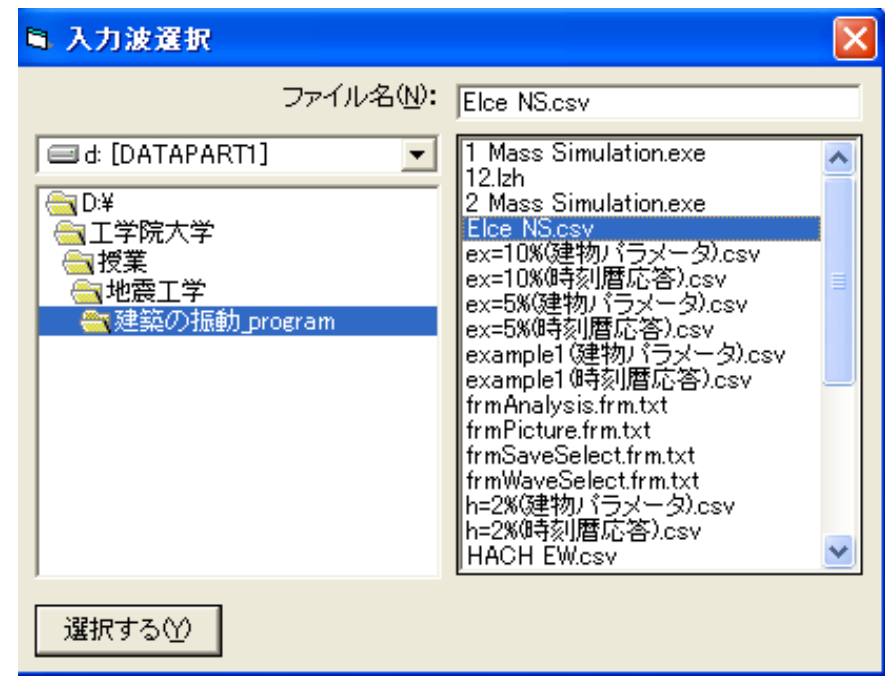

図4 地震波選択画面

課題レポート

- ・モデルの質量・剛性を変化させて、各自オリジナルの振動モデルを作成する(1次・2次の固有周期 は 0.5 から 3 秒程度が目安)。
- ・外力選択1~3すべてを実施し、様々な入力による2質点系(2層建物)の振動特性を理解する。
- ・レポートは、外力選択1~3から2つ以上のグラフを選び、振動モデル(固有周期や減衰定数など) の説明と、各グラフを用いて何を実施し、どうのような結果を得たのか、解説する。
- ・用紙はA4で、提出は来週の授業の開始時とする。